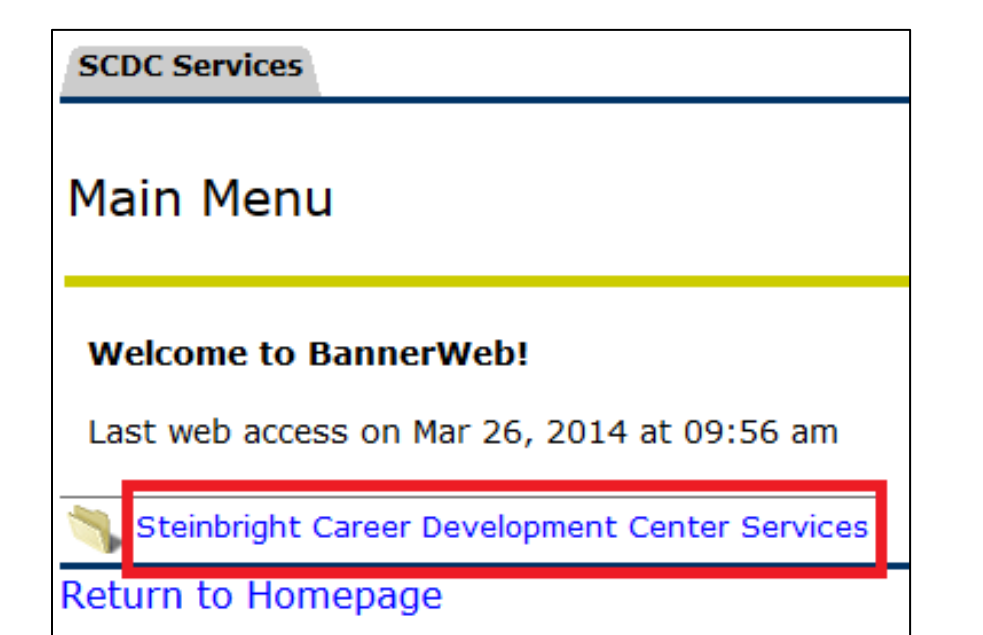

#### **Step 1:**

After logging in, click "Steinbright Career Development Center Services."

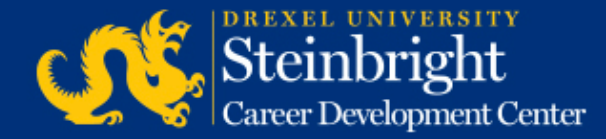

#### **Account Maintenance**

Update mailing address, phone number, and email address.

#### Manage Co-op Jobs

**VIEW all CO-OP JODS CON** 

- Add a new job or repost an existing job
- . Download candidate resume packets for active positions
- Select interview candidates for active positions
- . Rank or make offers for active positions

Please refer to the employer co-op calendar for a detailed list of dates and deadlines: http

#### Schedule On-Campus Interview Reservations

Manage your on-campus interview reservations and schedules for A-Round only.

View Results of Current Recruiting Cycle and Hiring History View the pairing results for the current recruiting cycle, and view past co-op hiring, inclue

#### Complete Student Performance Evaluations

Submit student performance evaluations beginning one month prior to the completion of a

#### DragonJobs

View or post all non co-op positions (including positions for graduating students and rece

**Reset vour PIN** 

**Step 2:**  Click "Manage Co-op Jobs."

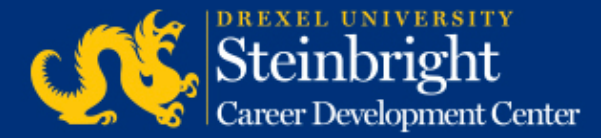

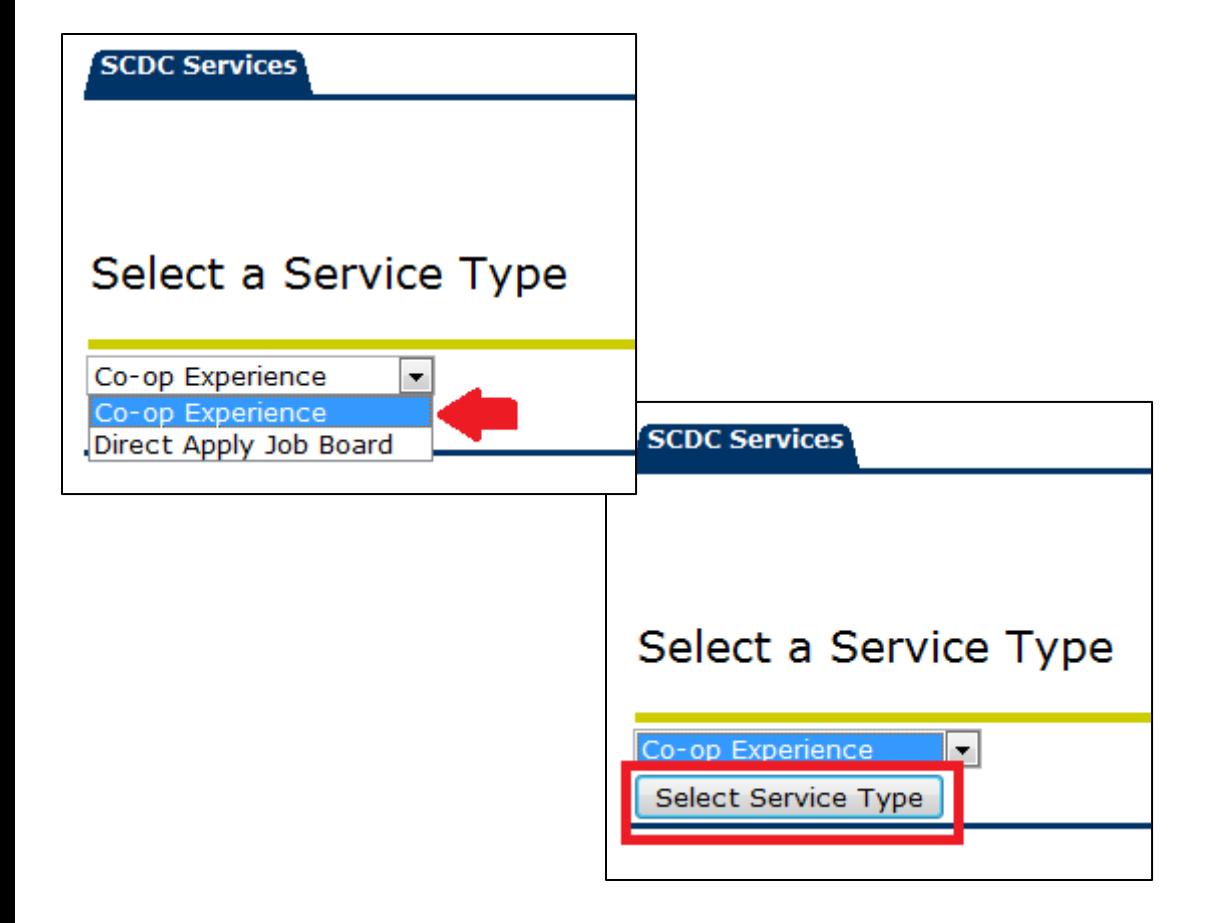

**Step 3:** 

Select "Co-op Experience" from the drop-down menu and then click "Select Service Type."

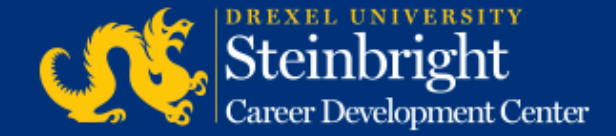

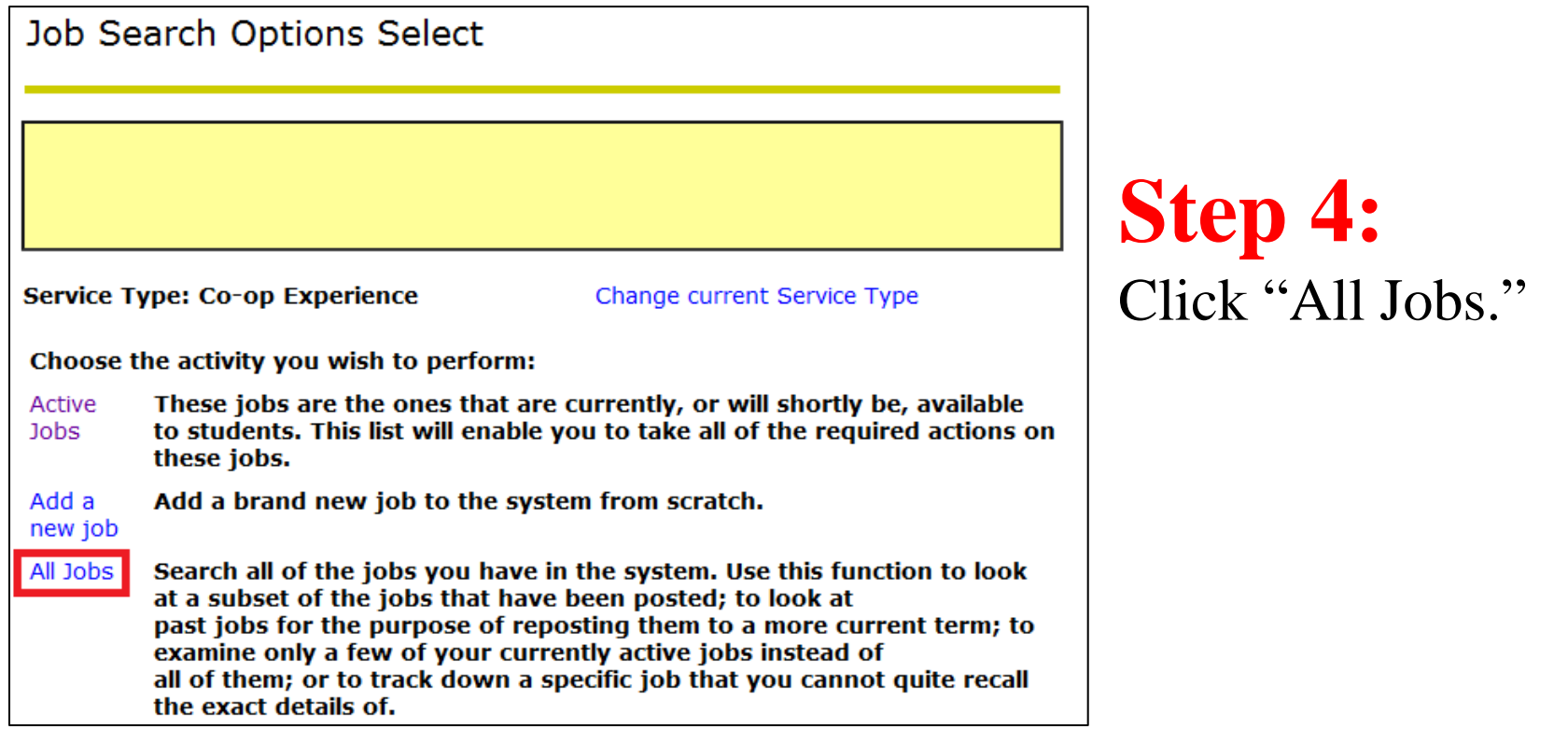

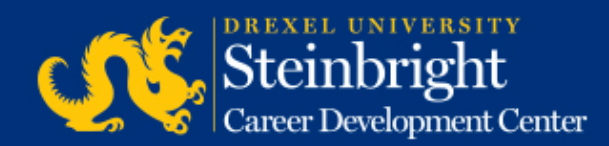

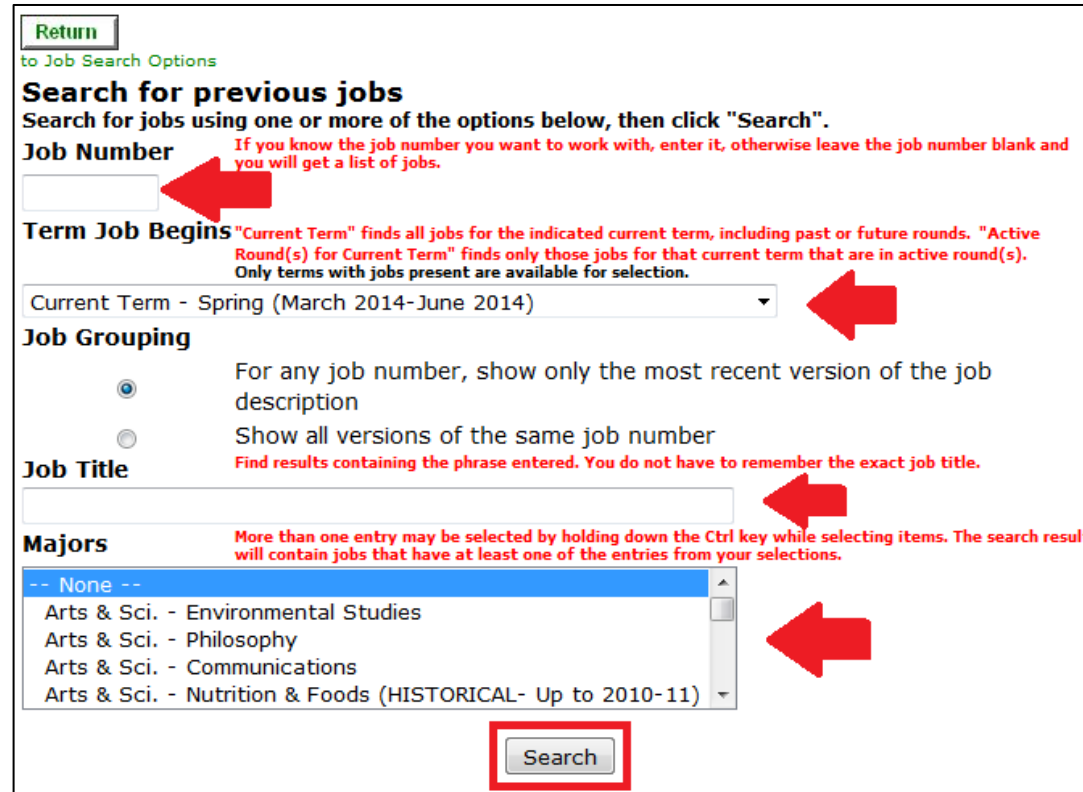

### **Step 5:**

Search for previously posted jobs by job number, co-op cycle, job title, or job function. Once criteria is selected, click "Search."

*Note: Recommended search settings are pictured.*

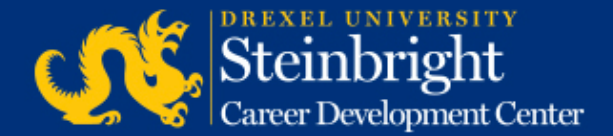

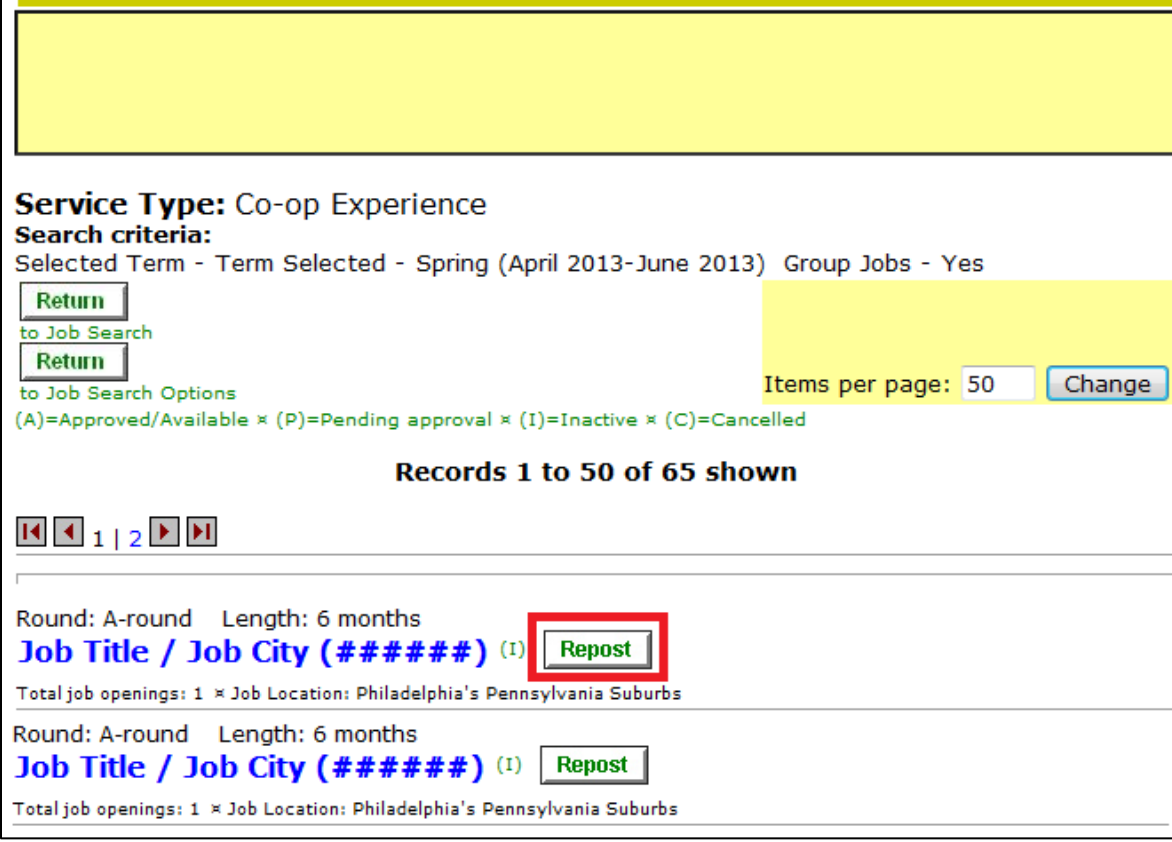

#### **Step 6:**

Review search results and click "Repost" for the desired position.

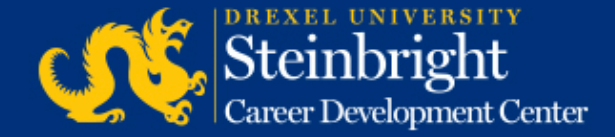

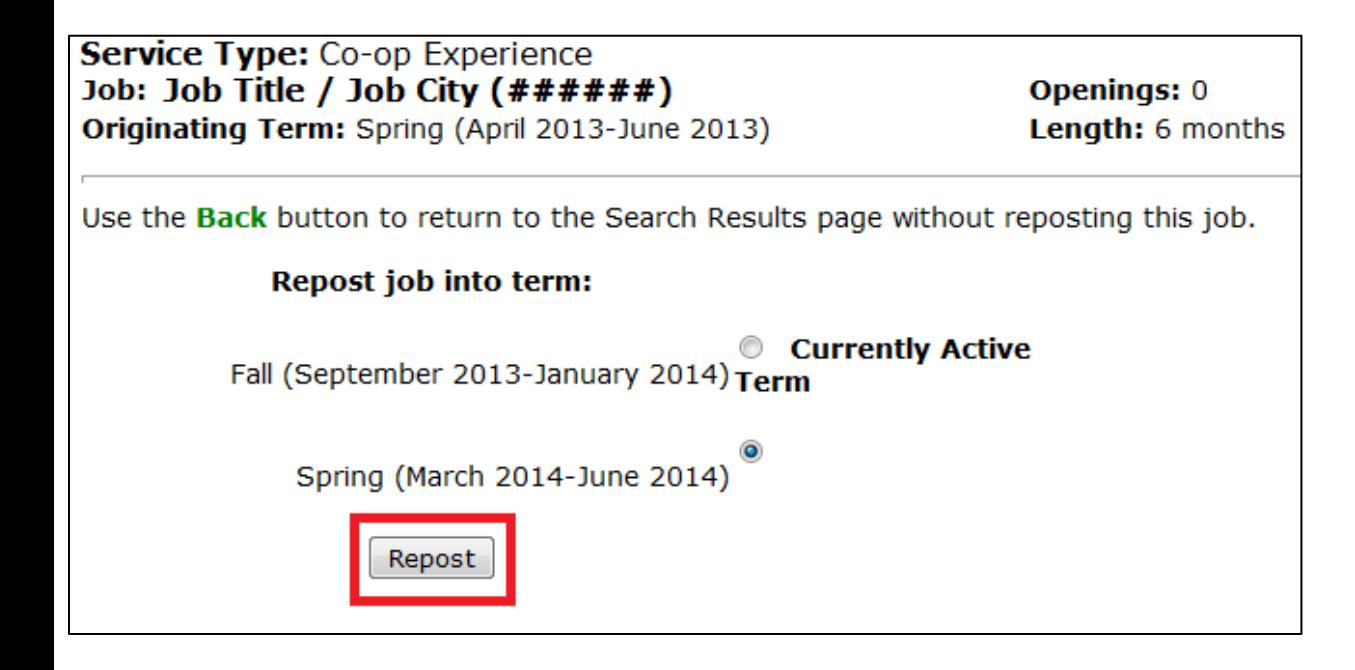

**Step 7:** Choose the co-op cycle start term and click "Repost."

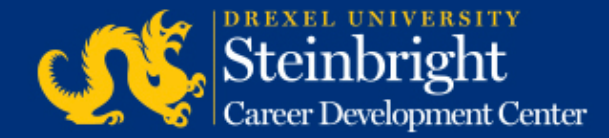

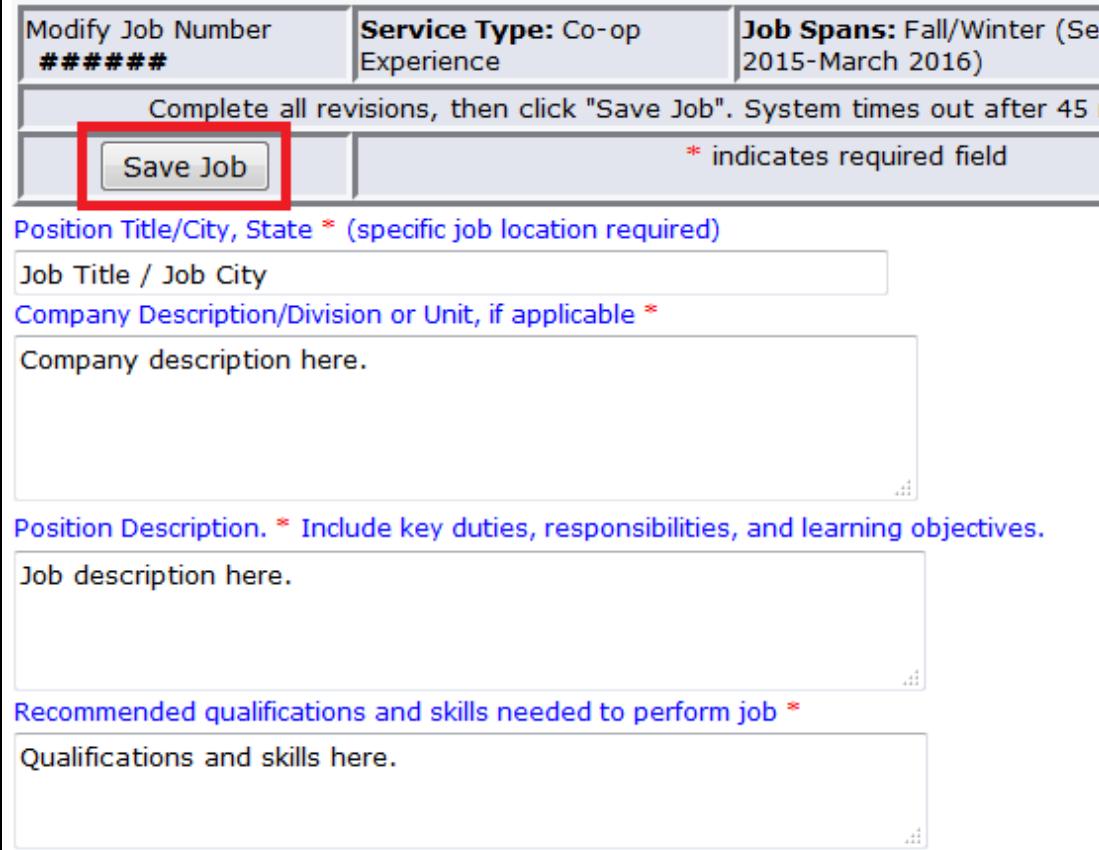

### **Step 8:**

Edit the job description as needed and click "Save Job."

*Note: Each job will be reviewed and approved by your co-op coordinator for student viewing in the next round of co-op applications.*

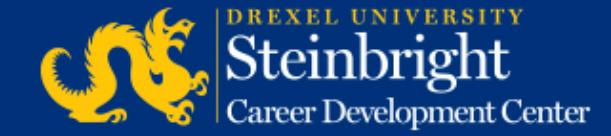

#### *Questions?* Contact your co-op coordinator.

*[Visit our co-op recruiting calendar.](http://drexel.edu/scdc/calendars-events/deadlines/undergrad-co-op-employers)*

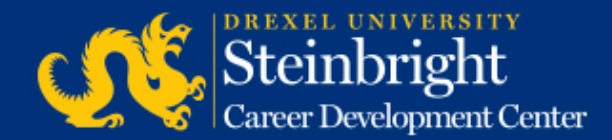